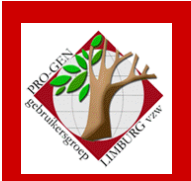

27 november 2008

Jaargang 15, nr. 5

# Nieuwsbrief

#### **In dit nummer**

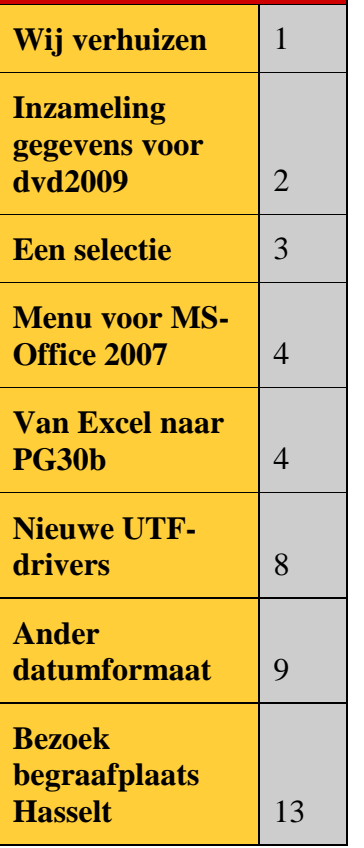

**Vorige vergadering: 25 september 2008 50 aanwezigen**

**Volgende vergadering:**

**Donderdag 22 januari 2009 om 19.30 u Dieplaan 2 3600 Genk [STADHUIS](http://www.pro-gen.be/reisweg.htm) Genk**

## **Wij verhuizen**

Onze samenkomsten gaan vanaf 2009 NIET meer door in de gebouwen van SYNTRA GENK

#### **MAAR WEL in het STADHUIS van GENK, ZAAL 4**.

Het is ook een zaal met tribune.

Tevens is er vlakbij ruime parking, zowel op parkings van het stadhuis als langs de straat (zie plannetje).

De vergaderingen voor 2009 zijn als volgt gepland:

- Donderdag 22 januari 2009
- Donderdag 26 maart 2009
- Donderdag 28 mei 2009
- Donderdag 24 september 2009
- Donderdag 26 november 2009

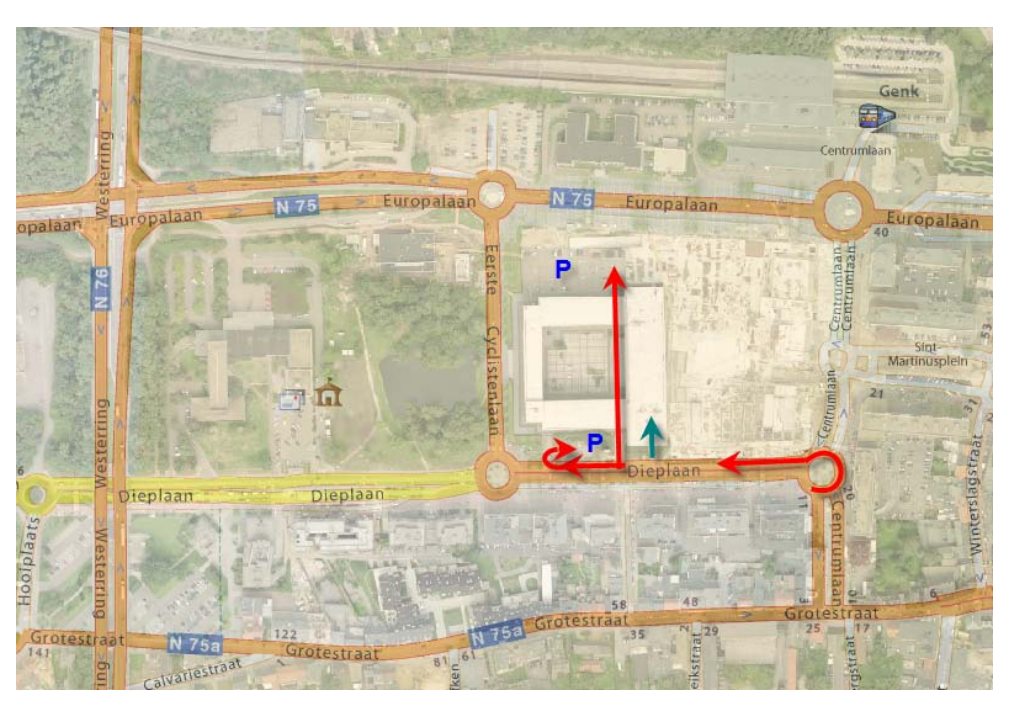

## **Inzameling gegevens voor DVD2009**

In dit verband ontving iedereen reeds een mail. Klik op [deze link](http://www.pro-gen.be/uitnodigingen/PGggLIMBURG-Extra-20081127.htm) om de originele mail te lezen.

Vanaf heden t.e.m. 6 december kunnen nieuwe en vernieuwde bestanden voor onze dvd '*Genealogie uit Limburg*' versie *2009* afgegeven of verzonden worden aan het betrokken bestuurslid-verwerker.

U kunt uw bestanden natuurlijk ook afgeven tijdens onze vergadering van 27 november 2008 te Genk.

Elk lid van PGggLIMBURG dat minstens een van onderstaande mogelijkheden inzendt, heeft recht op een gratis DVD2009.

Het aanmaken van de diverse bestandsvormen zal tijdens de vergadering van 27 november 2008 gedemonstreerd worden.

**Ivo Gilisen**: [ivo.gilisen@pro-gen.be](mailto:ivo.gilisen@pro-gen.be)

- [Parochieregisters en burgerlijke stand](http://www.pro-gen.be/pr_&_bs.htm) (U levert een LZH-back-up en wij maken er de gepaste tekst van)
- Bidprenties (U levert een LZH-back-up en wij maken er de gepaste tekst van)
- [Achternamen uit Limburgse parochieregisters](http://www.pro-gen.be/achternamen_uit_pr.htm) (U levert 3 eenvoudige ascii-teksten. Voor de juiste vorm, neem contact met Ivo Gilisen)
- [Limburgse begraafplaatsen](http://www.pro-gen.be/begraafplaatsen.htm) (U levert een LZH-back-up of een Excel-bestand of een MSWord-tekst. Voor de juiste vorm, neem contact met Ivo Gilisen)
- [Limburgse volkstellingen](http://www.pro-gen.be/volkstellingen.htm) (U levert een Excel-bestand. Voor juiste vorm, neem contact met Ivo Gilisen)

**Bob Joosten**: [bob.joosten@pro-gen.be](mailto:bob.joosten@pro-gen.be)

• [Limburgse kwartierstaten](http://www.pro-gen.be/limburgse_kwartierstaten.htm) (U levert een HTML-tekst die gegenereerd wordt door ons programma LIMBURGSE KWARTIERSTATEN [\(download hier\)](http://www.pro-gen.be/p-download/Kw-Limbu.zip)

#### **Jean-Pierre Neven**: [jp.neven@pro-gen.be](mailto:jp.neven@pro-gen.be)

- [Limburgse geslachten](http://www.pro-gen.be/limburgse_geslachten.htm) (U levert een HTML-tekst die gegenereerd wordt door ons programma LIMBURGSE GESLACHTEN [\(download hier\)](http://www.pro-gen.be/p-download/LimbGes2.zip)
- [Databank](http://www.pro-gen.be/databank.htm)

(Terug van weggeweest. Opnieuw op DVD20098! U levert een tekst die door PG30b gegenereerd wordt via: PRO-GEN hulpprogramma's / Contactdiensten / VVF – Aanmaken index voor Genealogische Databank. Wij zuiveren uw .VVF-tekst van alle privacygevoelige lijnen)

# Datum nieuwsbrief **Een selectie**

Vraag:

• hoe selecteer ik iedereen die gehuwd is in een bepaalde plaats tussen 1881 en 1890, en dat inclusief zijn/haar kinderen en zijn/haar ouders zodat ik een zo volledig mogelijk bestand bekom.

### Antwoord:

- Installeer eerst vanaf onze dvd het programma !SPLITAF
- Ga naar de Relatielijst.
- Zet eerst onder Opties …. Weergave-opties, Veldvervanging voor relatiegegevens gebruiken : JA.
- Sorteer die lijst op wettelijk datum.
- Vervang de Standaardlijst want daarin zit geen kolom huwelijksplaats. Om dit te bekomen, ga naar Opties …. Weergave-opties … Andere lijstindeling kiezen … kies het model HUW-UIT Uitgebreid overzicht, die bevat een kolom huw.plaats.
- U moet nu in de lijst Relaties alle huwelijken manueel markeren (met de spatiebalk) die werden voltrokken tussen 1881 en 1890 EN in die bepaalde plaats.

Laat die relaties gemarkeerd staan in de lijst. U moet ze NIET selecteren.

• Ga nu naar de lijst Personen en doe daar Selecteren …. Opgeslagen voorwaarde kiezen.... Personen waarvan een relatie gemarkeerd is Uit ervaring weten wij dat het maken van die selectie lang kan duren.

Nu zijn alle mannen en vrouwen geselecteerd die betrokken zijn in die gemarkeerde huwelijken.

Om die moeilijke en langdurige selectie niet te laten verloren gaan, doe het volgende:

- Uitvoer gegevens personen …. !SET£ Schrijf code {£} in veld Persoon klad (!SPLITAF-PGggLIM). Dit is een VTX die in het pakket !SPLITAF zit. N.B. Indien u !SPLITAF ooit eerder gebruikte, kijk dan uit dat er geen merktekens zijn overgebleven in het veld Klad. Controleer en/of zuiver dus eerst klad. !Splitaf heeft daar ook tooltjes voor.
- Vernietig nu deze selectie met Control+Insert
- Maak een Markering met behulp van Veld Persoon klad bevat de code {£} (!SPLITAF-PGggLIM)
- Selecteer nu ..... Gemarkeerden met.... Gezin + ouders + aangehuwde kinderen

De selectie is klaar

• Exporteer die selectie naar een nieuw PG30b-bestand via PRO-GEN hulpprogramma's.

### **Classic Menu voor MS-Office 2007**

Tijdens onze vergadering van 25 september 2008 kwam het onderwerp "Werken met MS-Office 2007" ter sprake.

Hoewel sommigen de ribbon in MS-Office 2007 fantastisch en innovatief vinden, zijn met name de Office-veteranen onder ons minder gelukkig met deze manier van werken.

Voor wie met het programma werkt, is het vooral wennen aan de (ongewone) indeling van de werkbalk. De grootste tegenvaller in MS-Office 2007 is dat u niet kunt kiezen voor de klassieke weergave. Iedereen die dus prima zijn weg kon vinden in de grote lijsten van de pulldown menu's moet nu samen met de Office-nieuwelingen alles opnieuw uitvinden. En het wiel opnieuw uitvinden vindt natuurlijk niemand leuk. Misschien raakte u zelfs gefrustreerd door het eindeloos zoeken naar het juiste item in het vernieuwde "2007-Lint".

Maar er is hoop! <http://www.addintools.com/> levert een "Classic Menu for Office 2007 v4.00".

Het programma zorgt ervoor dat uw Office 2007 terug de gewone menu's en toolbars krijgt van Office 2003.

Alle nieuwe dingen uit MS-Office 2007 werden toegevoegd aan het "Classic Menu for Office 2007". Classic Menu for Office 2007 ondersteunt bovendien alle talen waarin MS-Office werd uitgebracht. Er bestaat een Classic Menu for

- Office 2007.
- Word 2007, Excel 2007, Access 2007, Outlook 2007, PowerPoint 2007.

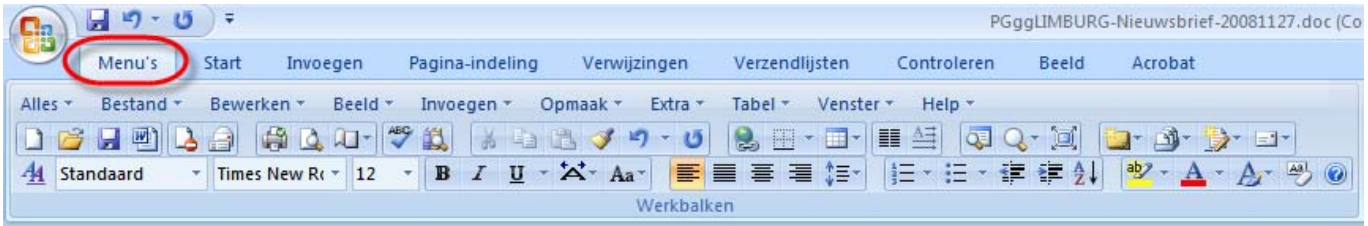

## **Van Excel naar PG30b**

Vraag:

• Ik wil graag Excelbestanden importeren in ProGen. Kunt u mij dit a.u.b. bevattelijk uitleggen?

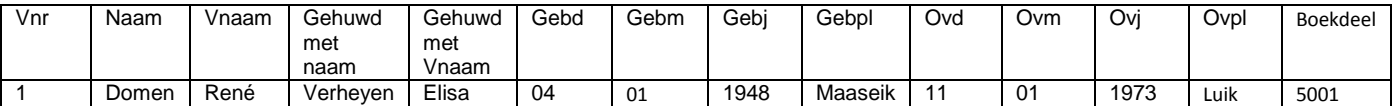

Antwoord:

Dit is een bestand met een extra moeilijkheid. Het bevat geen volledige geboorte- en overlijdensdatum, alleen de onderdelen ervan.

- 1. Handelingen in het Excelbestand
- Eerste werk: pas de kopteksten aan
	- o Schrijf in de eerste kolom "#PRO-GEN# gevolgd door een spatie" zodat er uiteindelijk staat:

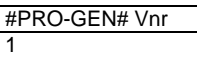

Door het plaatsen van de code #PRO-GEN# zal PG30b tijdens de import de Excelvelden automatisch koppelen aan de PRO-GENvelden op voorwaarde dat de gebruikte veldnamen in de Excelkoppen volledig gelijk zijn aan de veldnamen die PG30b hanteert.

o Herschrijf de koppen zodat ze in overeenstemming zijn met de PG30b-veldnamen

Voor de bidprentjesdefintie BIDPR.DEF zijn dat

Persoon record Persoon gewijzigd Voornaam Achternaam Geslacht Persoon code Persoon leeftijd Geboorte datum Geboorte plaats Overlijden datum Overlijden plaats

Crematie datum Crematie plaats Begrafenis datum Begrafenis plaats Partner\_EchtgWed Partner\_Voornaam Partner\_Achternaam Partner2\_EchtgWed Partner2\_Voornaam Partner2\_Achternaam Persoon info

Het uiteindelijk resultaat is dan:

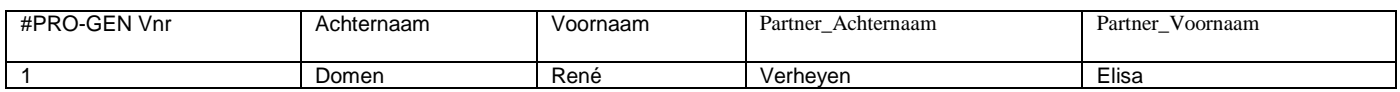

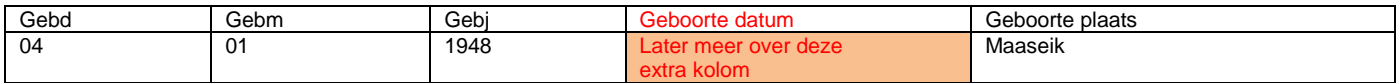

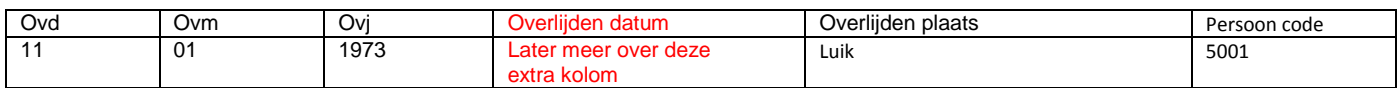

- De kop "Vnr" (Volgnummer) wijzigen wij niet omdat wij later de nummering door PRO-GEN laten bepalen.

Wilt u dat PG30b uw nummering volgt, wijzig dan de kop in "Persoon record".

- Voor de (deel)koppen Gebd, Gebm, Gebj, Ovd, Ovm en Ovj kent PG30b geen specifieke velden. In dit verband kent PG30b alleen de veldnamen "Geboorte datum" en "Overlijden datum".

- Voor de kop "Boekdeel" kent PG30b ook geen specifiek veld. Willen wij het behouden dan moeten wij een keuze maken uit de overgebleven PG-velden. "Persoon code" lijkt dan een geschikte plaats.
- Tweede werk: facultatief omdat ons voorbeeld nu eenmaal deze eigenaardigheid bevat maak van dag/maand/jaar een volledige datum.

Dit is een specifiek Excelwerkje. Dat doen wij met een formule: TEKST.SAMENVOEGEN

Klik in de oranje gemerkte cel en kies in het Excelwerkbalk "Functie invoegen". Klik in de categorie "Tekst" de functie TEKST.SAMENVOEGEN aan.

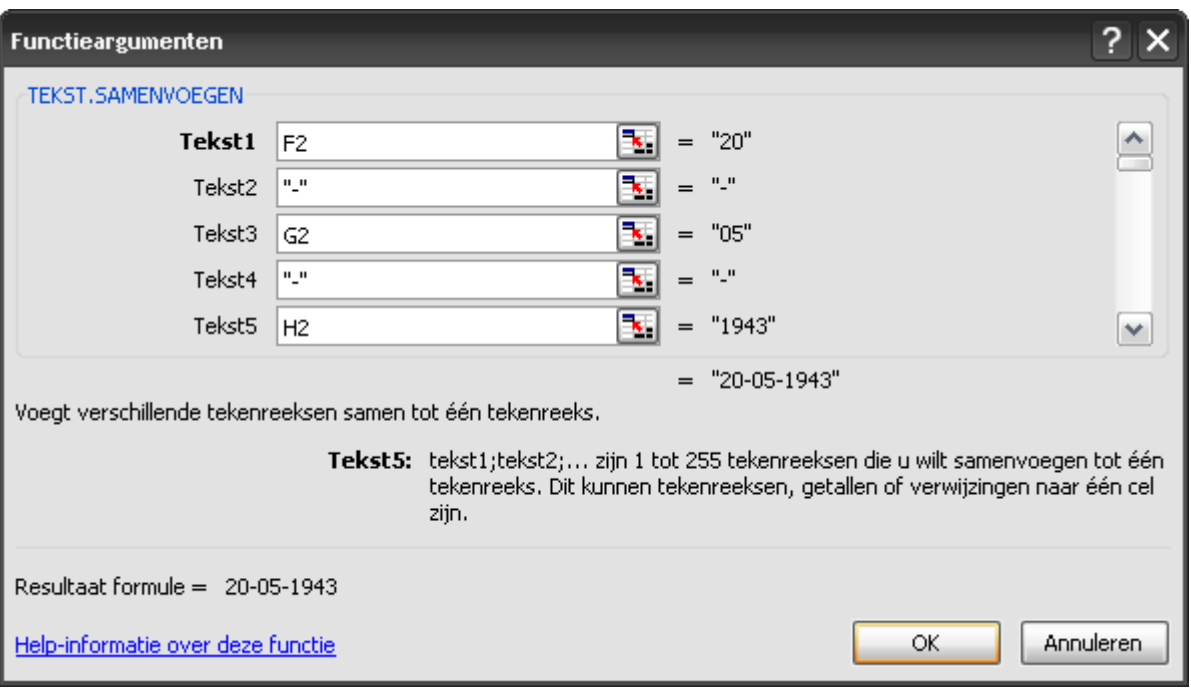

Vul het hulpschermpje in (let op het juiste gebruik van de aanhalingstekens)

Dit resulteert in de formule =TEKST.SAMENVOEGEN(F2;"-";G2;"-";H2)

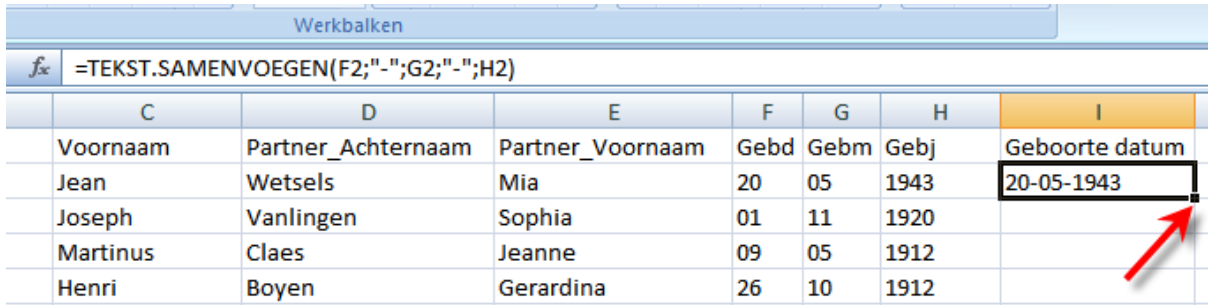

Grijp de ■ met de muis vast en sleep naar beneden. Haal deze formule door tot op het einde van de kolom.

Kopieer de formule naar de cel onder de kop "Overlijden datum". Haal ook hier de formule door tot op het einde van de kolom.

Sla uw werk voor alle veiligheid op als .xls (2003) of als .xlsx (2007)

• Derde werk: maak er een .csv-tekst van.

Bestand …. Opslaan als (F12) ….. Andere indelingen …. Kies in de lijst van mogelijkheden voor CSV (MS-DOS)(\*.csv)

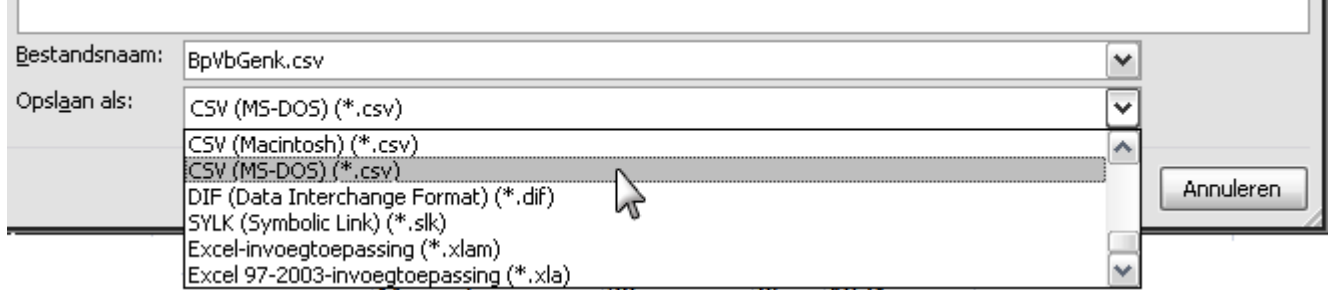

Uitleg: CSV staat voor" Comma-separated values" en de keuze moet MS-DOS zijn omdat anders het risico bestaat dat de accenttekens (é, à, è, …) niet juist worden weergegeven in PG30b, dat ook een DOS-programma is.

Sluit Excel af.

- 2. Handelingen in PG3.0b
- Vierde werk: importeer de CSV-tekst in PG30b

Start PG30b ….. Hoofdmenu …. Hulpprogramma's …… Import ….. ASCII import …… Nieuw bestand …… geef dat bestand een naam en een omschrijving ....... kies in de lijst een gepaste definitie. In ons geval is dat BIDPR ……zeg waar uw .CSV-tekst staat en hoe die exact heet, bvb. C:\TEMP\BPVBGENK.CSV …… Kies voor PRO-GEN nummers …… de koppelingstabellen verschijnen. Wegens die voornoemde code #PRO-GEN# heeft PG30b nu meteen de juiste verbindingen gelegd tussen de twee tabellen.

U kunt die koppelingen ook manueel sturen. Met ENTER begint u een koppeling. Er verschijnt een pijl van L naar R. Met de pijltjestoetsen ↑ en↓ verhuist u de verbindingspijl naar het juiste veld. Als de verbinding naar uw zin is, druk dan nogmaals op ENTER om die verbinding definitief vast te leggen. Ga met ↓ naar het volgende CSV-veld en herhaal de procedure. Met DEL verbreekt u een foute verbinding.

Kunt u niet koppelen: gbDAG, gbMAAND, gbJAAR, idem ovDAG, ovMAAND en ovJAAR, omdat daar geen PG-velden voor bestaan. PG30b moet een datum als één geheel hebben.

Als alle koppelingen goed zijn, druk dan op F1 om te bevestigen ….. Ja. Doorgaan …… Ja, dit moet het actieve bestand worden.

## **Nieuwe UTF-drivers**

Via de volgende link [\(http://www.pro-gen.nl/test/html-utf.lzh\)](http://www.pro-gen.nl/test/html-utf.lzh) kunt u bij de makers van PG3.0b een testversie downloaden van twee UTF-drivers, nl.:

- HTML-UTF HTML voor Internet (UTF tekenset)
- CSS-UTF HTML met CSS opmaak (UTF tekenset)

Sla de gedownloade file op in de map SUPP. Bij de volgende start van PG30b worden de drivers automatisch geïnstalleerd.

(N.B. Als u de vorige versie al geïnstalleerd had, verwijder eerst HTML-UTF.LZH en HTML-UTF.INI uit de SUPP map en download dit bestand dan opnieuw)

UTF-8 (8[-bit](http://nl.wikipedia.org/wiki/Bit_(informatica)) Unicode Transformation Format) is een manier om [Unicode](http://nl.wikipedia.org/wiki/Unicode)[/ISO 10646-](http://nl.wikipedia.org/w/index.php?title=ISO_10646&action=edit&redlink=1)tekens op te slaan. In UTF zijn de lijntekens beschikbaar. Dat resulteert in een mooiere HTML-uitvoer.

Overigens werken deze lijntekens niet alleen voor dat grafische schema, maar ook voor bijv. een lijst in HTML of de tekstuitvoer REL-BOOM Relatieschema waar zo'n relatieschema in opgenomen is.

Internet Explorer 6 geeft deze UTF-uitvoer slecht weer. In IE 7, Firefox, Opera en TheWorld gaat het goed.

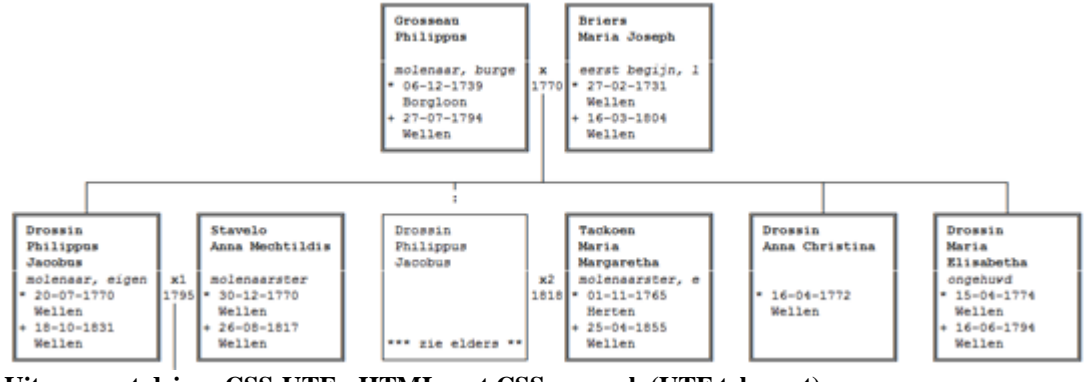

**Uitvoer met driver CSS-UTF - HTML met CSS opmaak (UTF tekenset)**

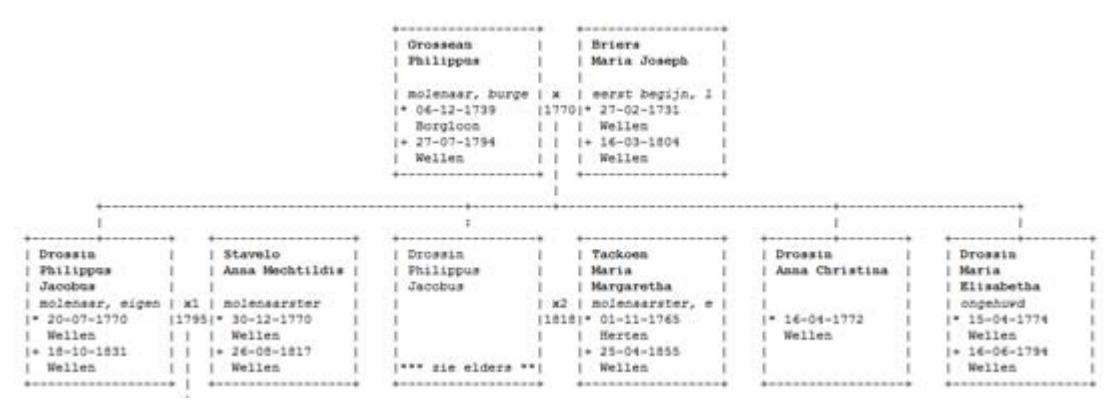

**Uitvoer met driver CSS - HTML met CSS opmaak voor Internet World Wide Web (WWW)**

## **Ander datumformaat gewenst**

Vraag:

• Ik heb een PG-uitvoer gezien met "zaterdag 16 augustus 1947" en een lijstuitvoer met "za 16-08-1947" Hoe bekom ik dat?

Antwoord:

## *PG-uitvoer*

- Kies een PG-uitvoer, tekst & diversen of grafisch,
- Kies uit het Uitvoermenu voor "Weergave-opties wijzigen" en zet daar "Gebruik een andere datumopmaak" op JA

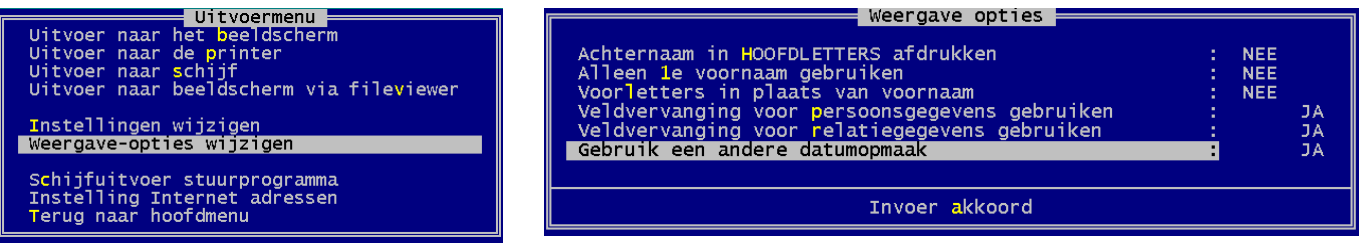

- Daardoor komt er in het Uitvoermenu een regel bij: Datumopmaak wijzigen
- In het menu "Datumopmaak wijzigen" kunt u door te spelen met cijfers en tekens een datumformaat naar wens instellen.

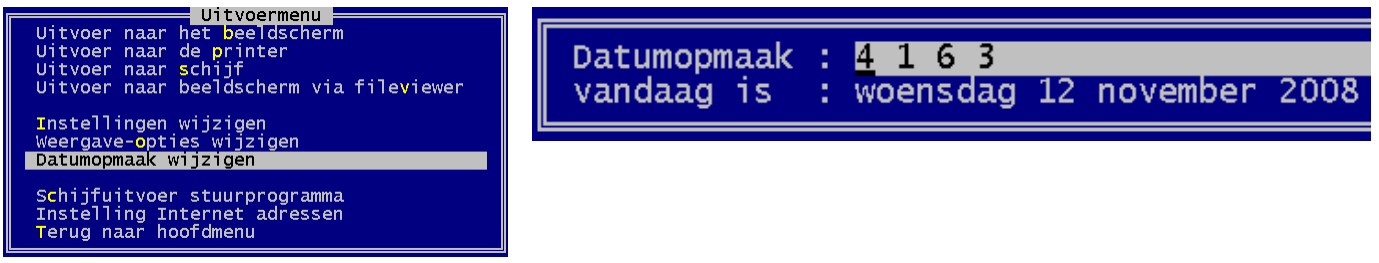

## *Eenvoudige Lijstuitvoer*

De PG-lijsten werken met een vaste kolombreedte: 10 tekens voor een datum. Indien wij aan de datum een weekdag toevoegen, bvb. "woe 12-11-2008" dan zal die niet getoond worden omdat er slechts plaats is voor de laatste 10 tekens.

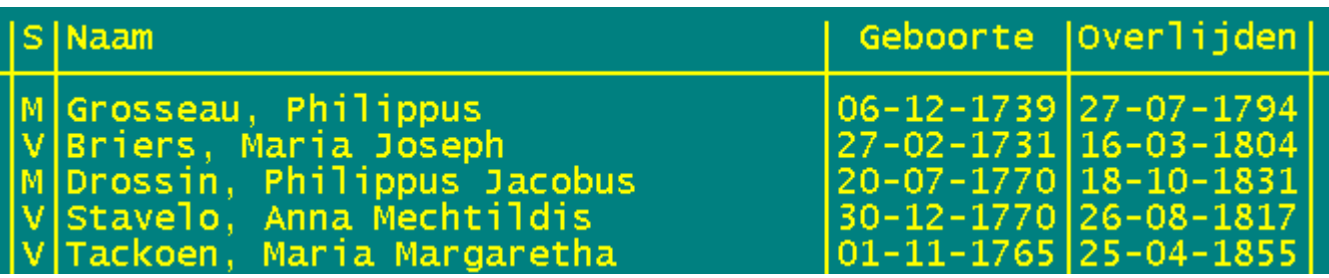

Oplossing: maak een nieuwe lijstuitvoer met een kolombreedte van 14 tekens.

- 1. PRO-GEN hulpprogramma's ……. Overige ……… Definities aanpassen Lijsten, blokken en opmaak veranderen …….. Persoonslijsten veranderen ……… Nieuwe definitie maken ……. Kies de lijst waarvan u de kolommen wilt verbreden, bvb. PER-OVER Overzicht personen met recordnummer …..
- 2. Ga met de pijltje ↓ en TAB-toets naar beneden tot u op "◄---11----►" staat van Geboorte. Druk 3x op de +-toets. De kolombreedte wordt "◄-----14------►"……. Ga met de TAB-toets naar de kolom "Overlijden" en doe daar hetzelfde …..
- 3. ESC ….. Ja, dit mag opgeslagen worden …. Geef naam en omschrijving bvb. IG-POVER.LST (ig)Overzicht personen met recordnummer (Om mijn eigen werk te onderscheiden van het standaardwerk gebruik ik overal mijn initialen, zowel in naamgeving als in omschrijving. Erg handig als u veel knutselt in PG3.0b).

Resultaat:

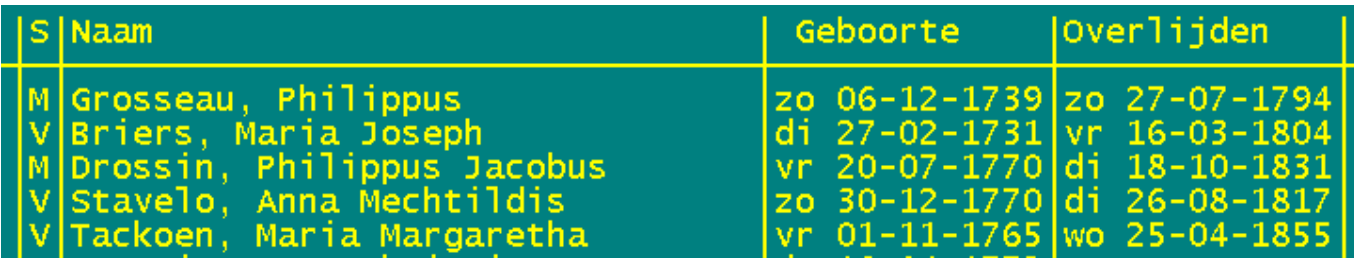

Nadeel: als u het *algemeen* datumformaat terug op standaard "01-01-2008" zet, dan valt de weekdag weg en blijft u met een veel te brede kolom zitten.

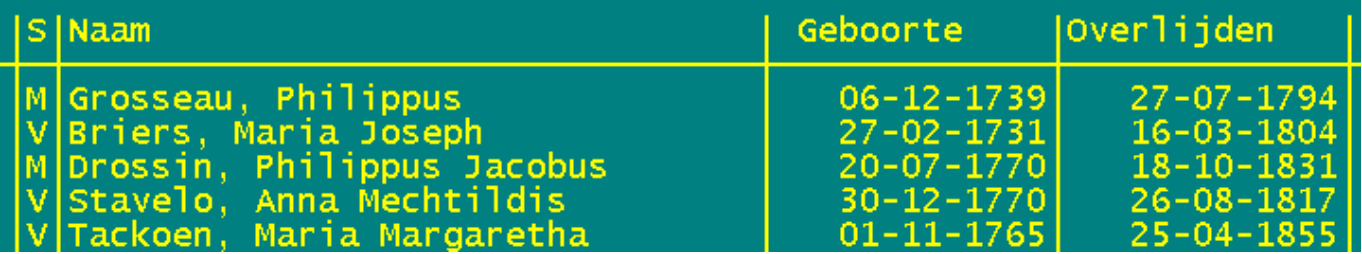

#### *Geprogrammeerde Lijstuitvoer*

Indien u de weekdag "vast" in een kolom wenst, dan is het aangewezen om die weekdag in de kolom te programmeren.

Als voorbeeld gebruik ik hier : PER-OVER Overzicht personen met recordnummer.

• Roep de lijst PER-OVER op zoals eerder aangegeven in punt 1) en maak de twee datumkolommen 3 tekens breder zoals eerder aangegeven in punt 2).

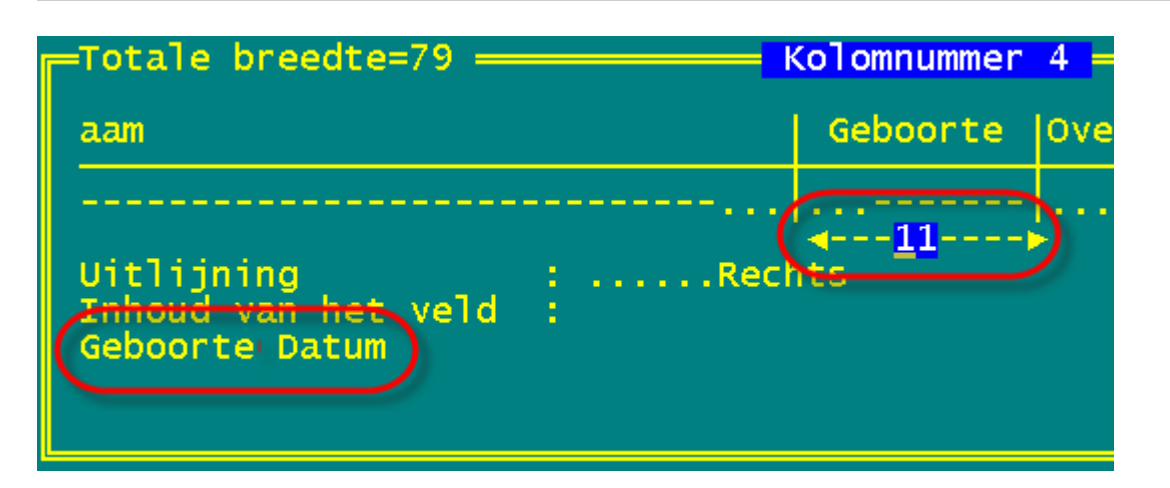

• Tik voor de bestaande opdracht "Geboorte datum" een extra opdracht: **DAY\$(Geboorte datum,1)+" "+** Dat wil zeggen **,1**=gebruik de afkorting ma/di/wo/do/…en **+" "+** wil zeggen doe er nog een spatie bij (tussen de 2 aanhalingstekens staat nl. een spatie)

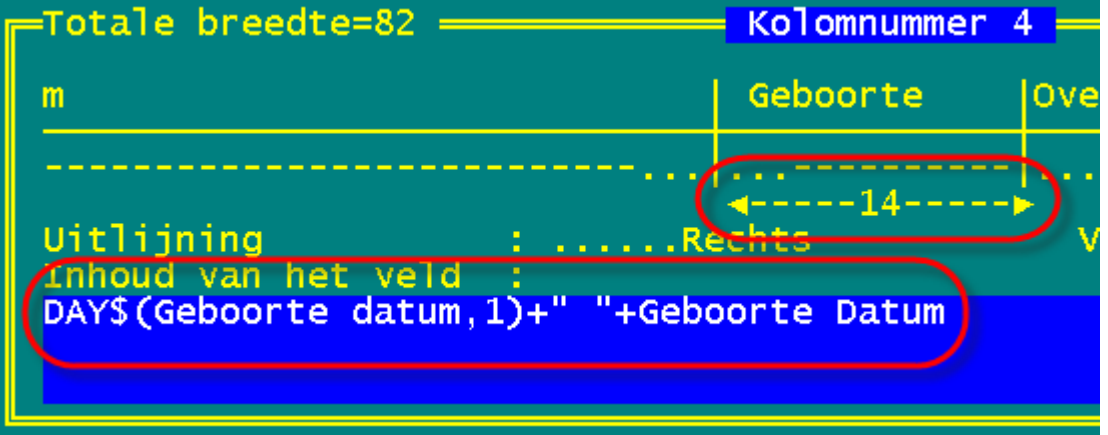

• Sla op zoals eerder aangegeven in punt 3)

## *Selectievoorwaarde*

U zou ook de volgende selectievoorwaarde kunnen bouwen: DAY\$(Geboorte datum,1)="#?"

• Als u in de "Deellijst : Personen" staat, tik dan de L van seLecteren .... Opgeslagen voorwaarde kiezen.... druk achtereenvolgens END, INS, TAB en F1 …. vul de formule en de omschrijving in ….

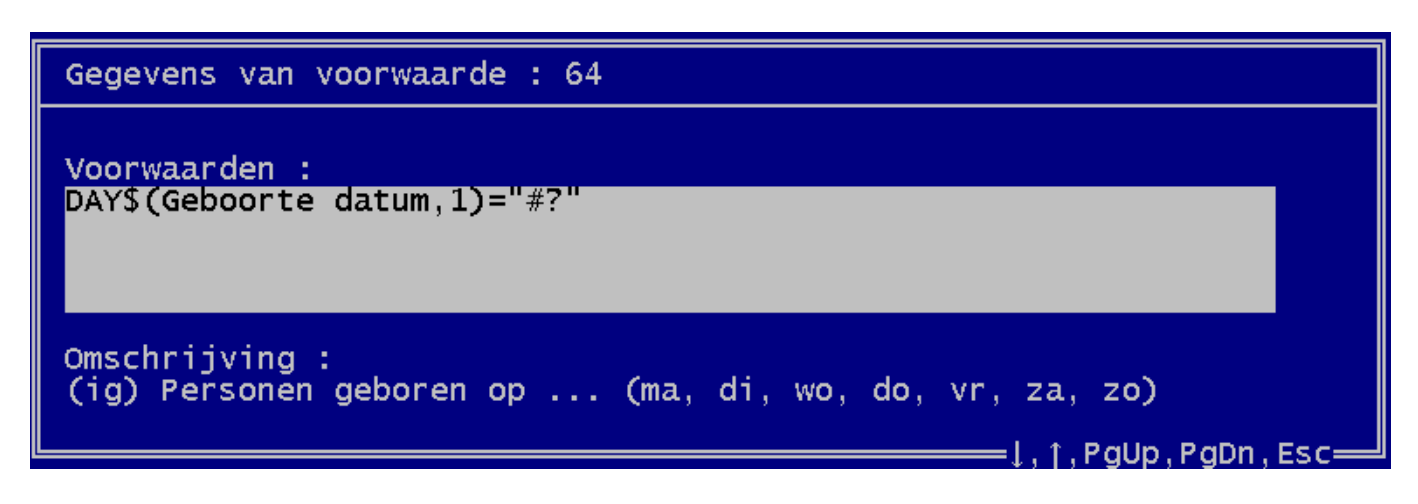

• ESC

#### *Sorteervoorwaarde*

Een sorteervoorwaarde "zou" ook kunnen. Gebruik dan : DAY\$(Geboorte datum,1) Als u in de "Deellijst : Personen" staat, tik dan de S van Sorteren …. Opgeslagen sorteervoorwaarde kiezen.... druk achtereenvolgens END, INS, TAB en F1 .... Vul de formule en de omschrijving in ....

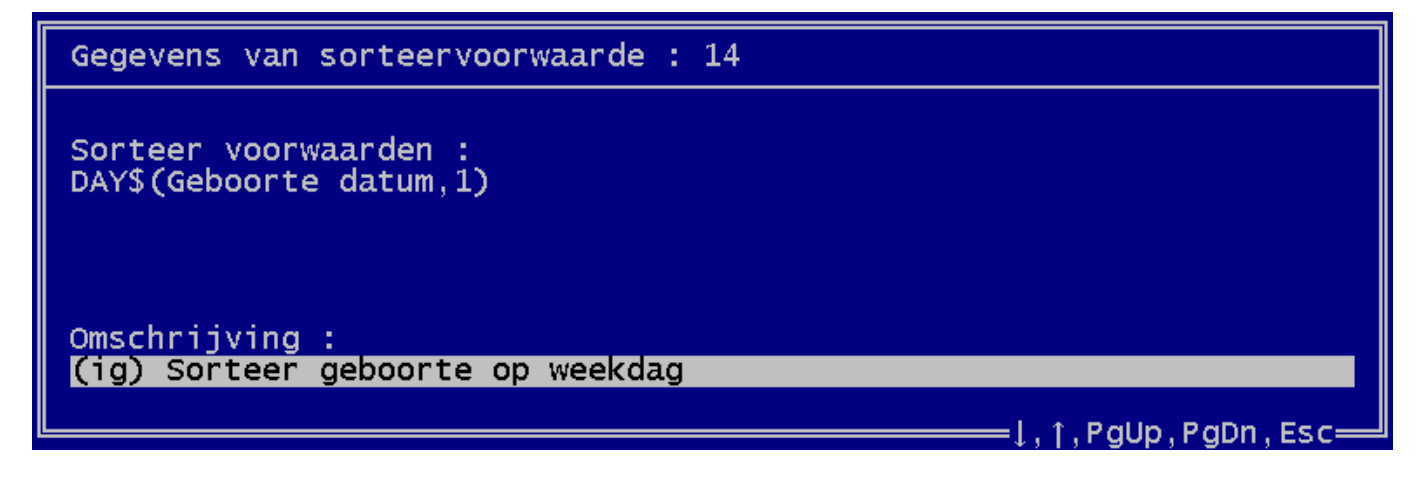

- ESC
- Maar let op, er zitten wat onvolkomenheden aan zo'n sorteervoorwaarde: de dagen worden dan gelijktijdig alfabetisch gesorteerd en dat resulteert dan in de alfabetische reeks di, do, ma, vr, wo, za, zo ….. en niet in ma, di, wo, do, vr, za, zo zoals u misschien zou verwachten.

• Tweede nadeel: aangezien u een formule gebruikt om te sorteren kan er NIET gezocht/gesprongen worden in die gesorteerde lijst met TAB-toets. Sorteren is gebaseerd op "zuivere" VELDEN, niet op velden die binnen een formule gebruikt worden.

U krijgt het bericht "Deze functie kan niet gebruikt worden omdat de sortering hiervoor niet geschikt is."

## Geleid bezoek aan de oude begraafplaats van Hasselt

Met 25 namen wij op zaterdag 8 november 2008 deel aan een geleid bezoek aan de oude begraafplaats van de stad Hasselt. De stadsgids (foto 1) af ons een prachtige rondleiding met als thema "De symboliek in de grafmonumenten".

Na het kerkhofbezoek werd er nog een stevige Hasseltse borrel gedronken.

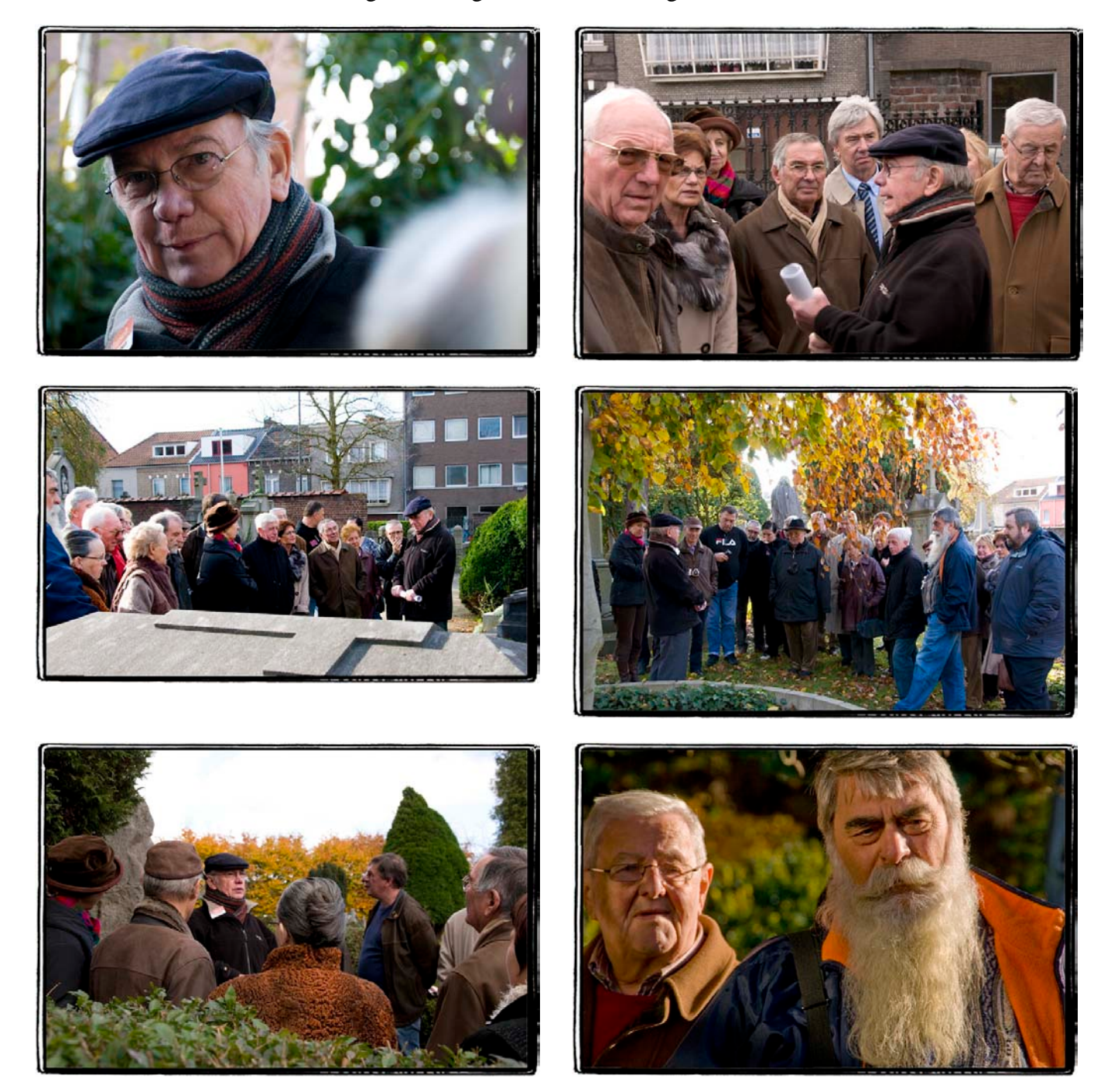

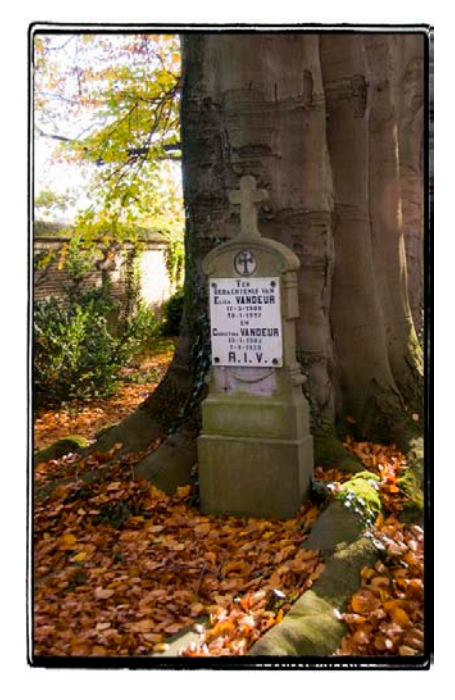

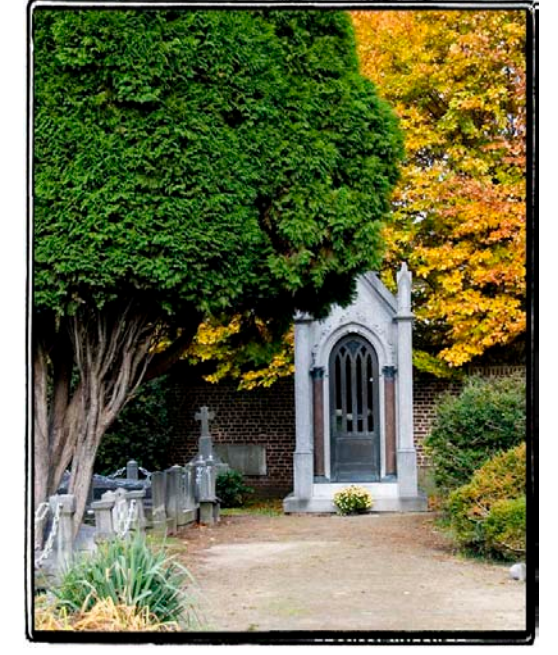

Foto's: Bob Joosten

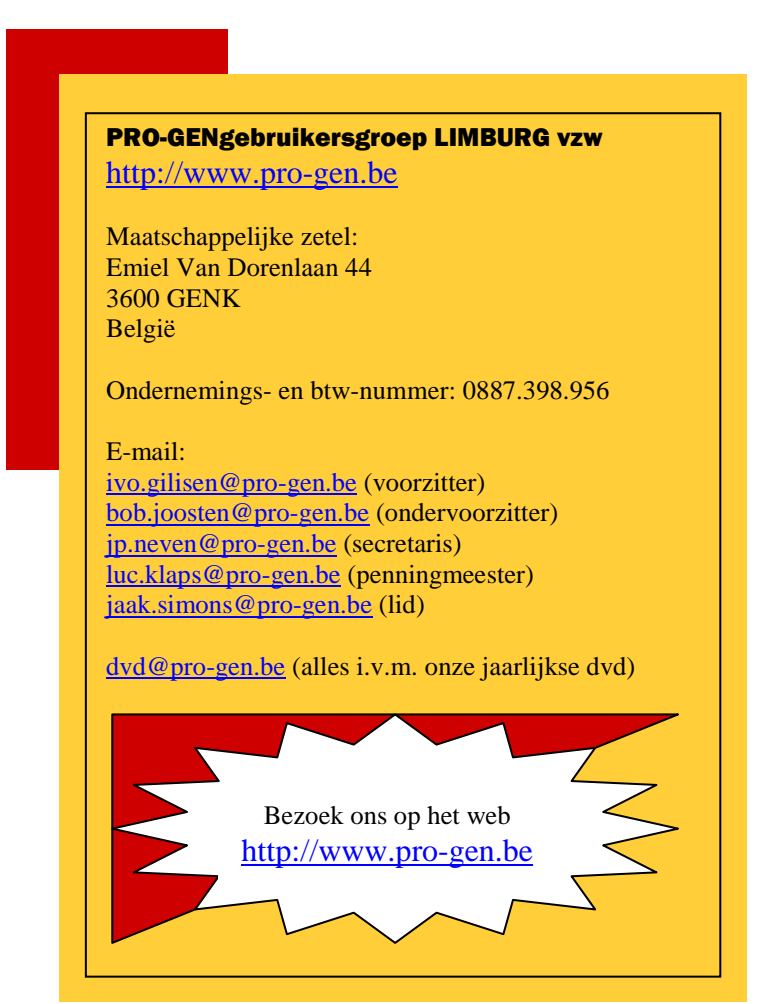